# **C-Series Display** Operating Guide

Navtex

# Raymarine® www.raymarine.com

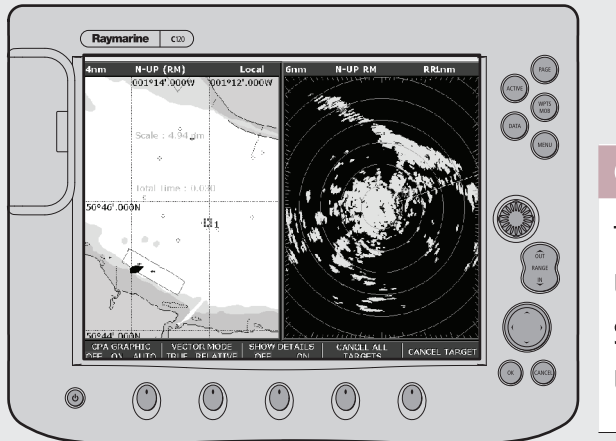

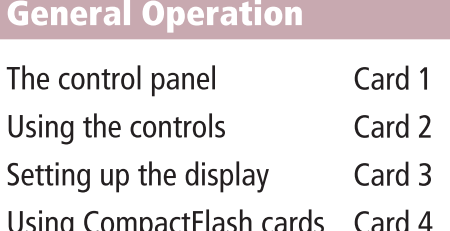

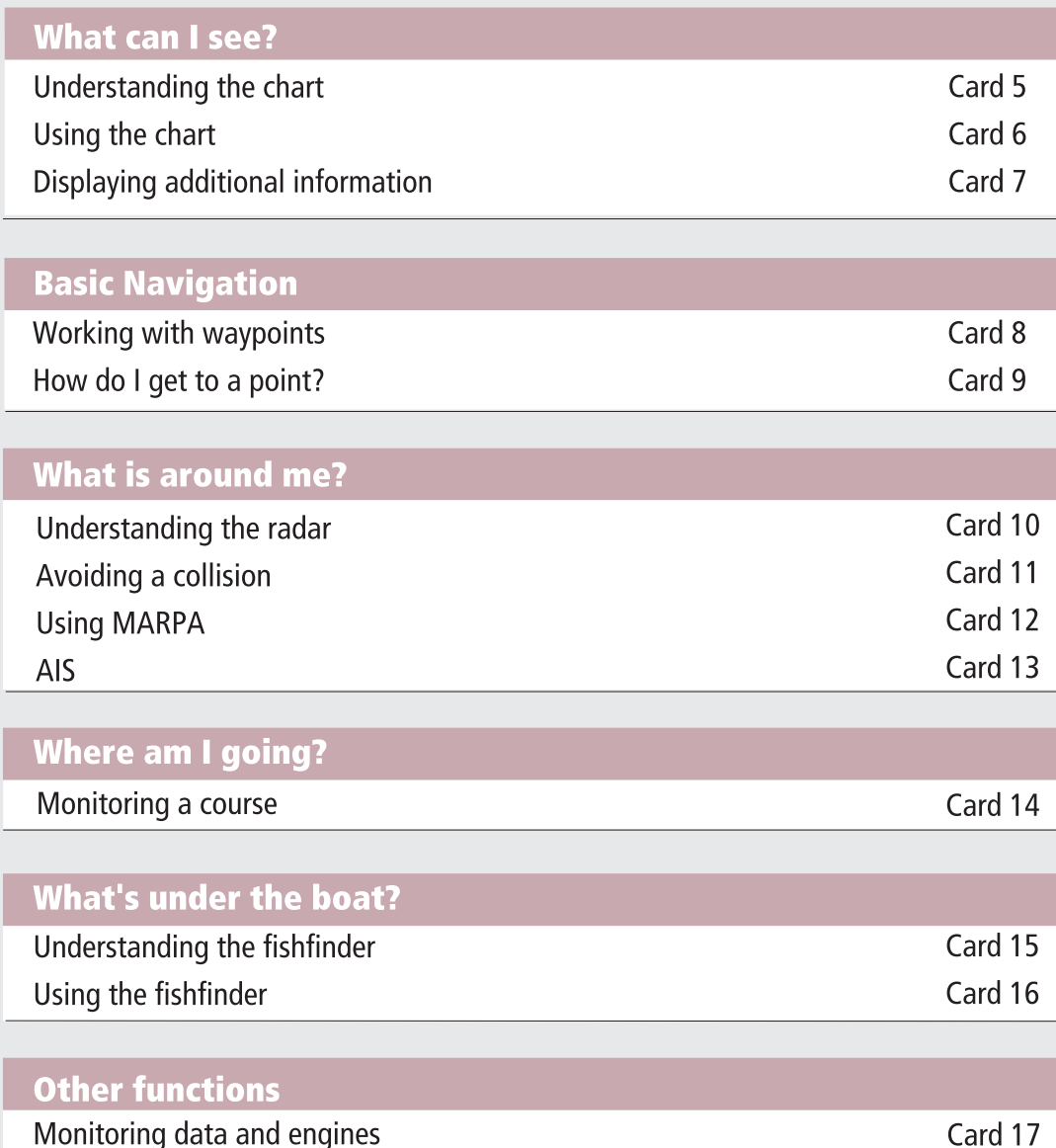

Card 17

# General Operation The control panel

Card No. 1

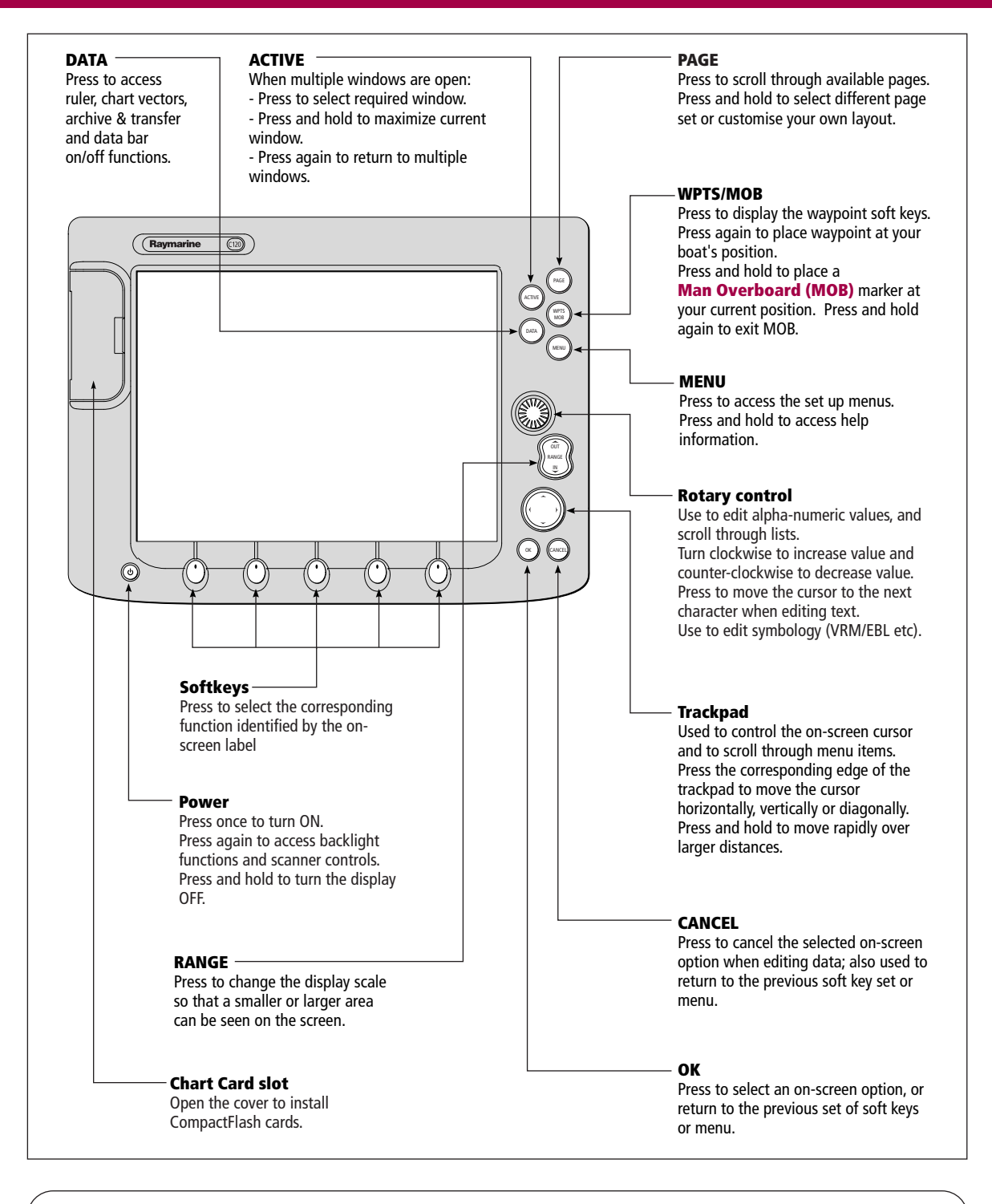

#### WARNING: NAVIGATION AID

This unit is only an aid to navigation. Its accuracy can be affected by many factors, including equipment failure or defects, environmental conditions, and improper handling or use. It is the User's responsibility to exercise common prudence and navigational judgements. This unit should not be relied upon as a substitute for such prudence and judgement.

D8934\_1

Always keep a proper look-out.

# General Operation Using the controls

#### Card No. 2

#### How do the controls work?

#### **Buttons**

- Access system functions or change what you see on-screen. Within the text of this document they are written in bold capitals e.g. WPTS/MOB.
- Press and hold to access short cuts see individual buttons on facing page.

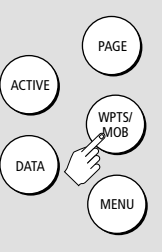

#### Example:

This example shows the series of button and soft key presses required to change the waypoint default symbol or group.

#### Soft keys

- They change depending on application or function being performed.
- Press and hold **MENU** to display help information for the currently displayed soft keys.
- Press the corresponding key (below the screen) to select.
- Further soft keys may be displayed. If a key has several options, each press will highlight the next option.
- $\bullet$  If a key displays a single value or a slider above, use the rotary control to adjust.
- Within the text of this document they are written in capitals e.g. SORT LIST.

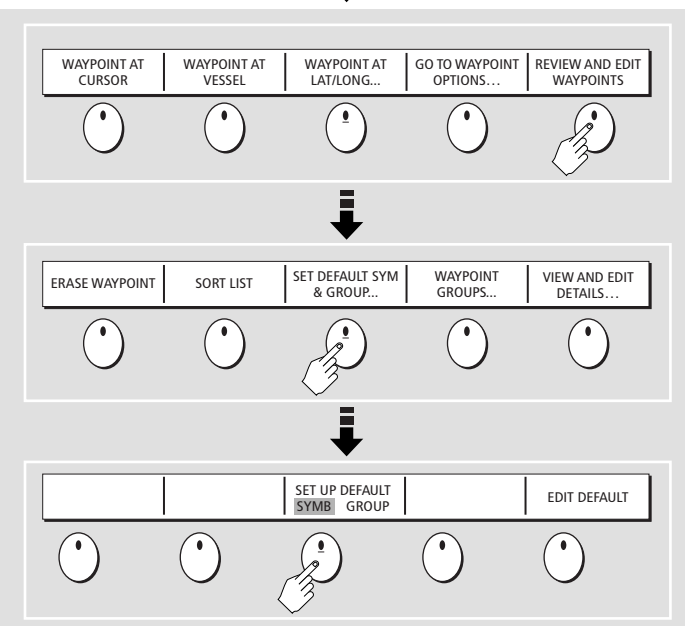

This process of pressing buttons and soft keys to navigate to the required function, is simplified within this guide and represented by a strip e.g.

> $\mathbb{r}$ Ţ

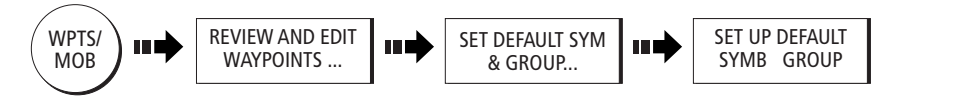

#### The Cursor

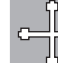

The Cursor appears on the screen as a white cross.

To make it easier to locate on screen, the cursor changes to a circle with a cross in it, when it is moved after a 10 second period of inactivity.

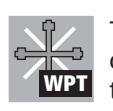

The cursor is context-sensitive. When it is placed over an object e.g. a waypoint or chart feature, it changes color and a label or information associated with the object is displayed. When you place the cursor over certain items, the soft keys change to enable you to access related operations.

#### Simulator:

To practice using your Display without data from a GPS scanner or fishfinder, switch on the simulator via the System Setup menu.

# General Operation Setting up the display

#### Card No. 3

#### How do I select how the applications are displayed?

The applications are shown using a combination of page sets, pages and windows. There are five page sets each containing five pages with a combination of windows and applications in each. These sets can be edited to define the combination that suits your particular needs.

Any changes you make will be saved to the system. You can change these preferences as many

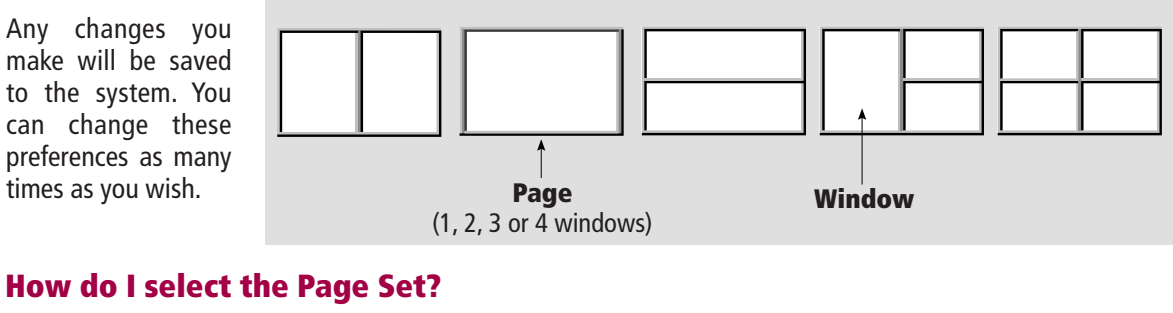

### How do I select the Page Set?

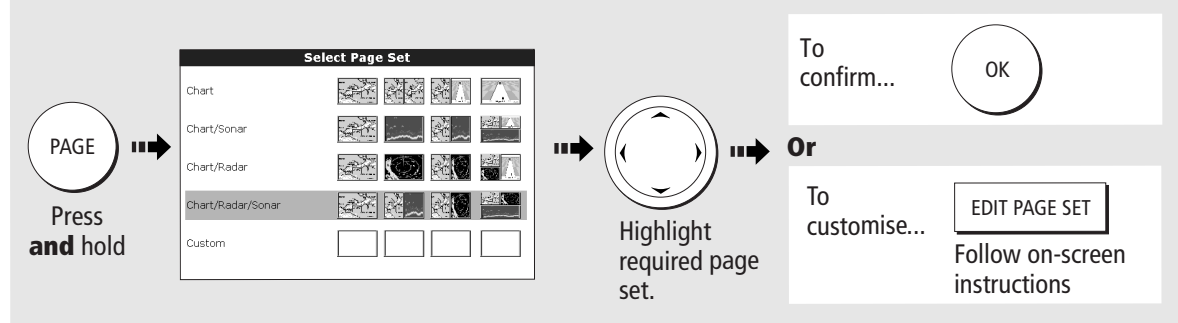

Note: Alternatively you can display the Select Page Set screen via the Menu key.

### How do I select a Page?

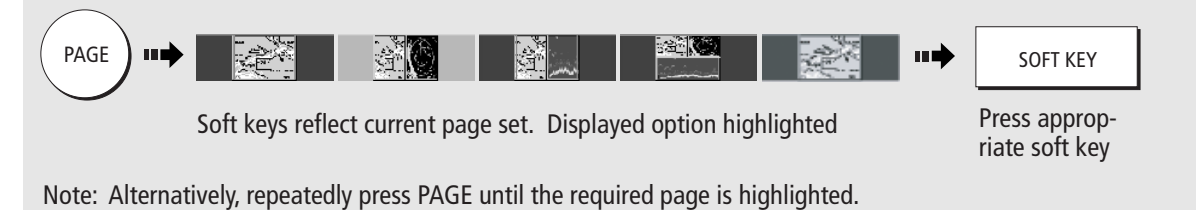

#### How do I select a Window? To temporarily maximise active window:

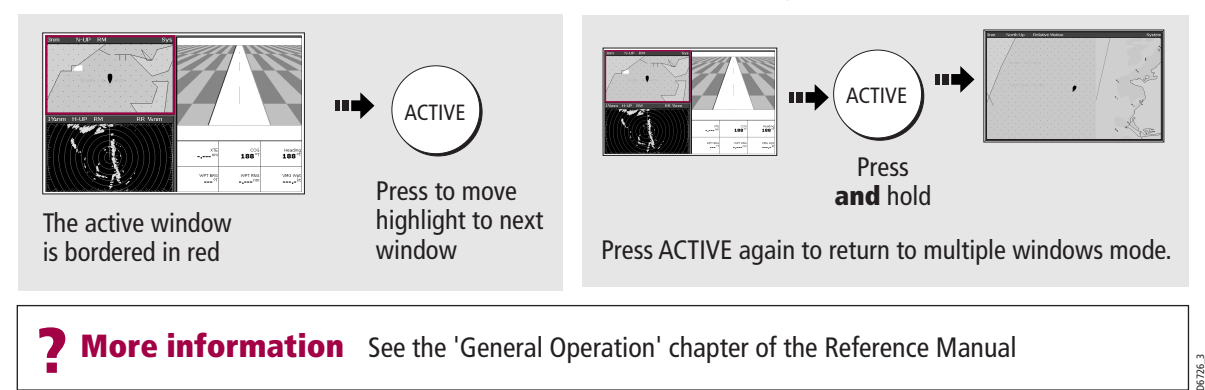

# General Operation Using CompactFlash cards

Card No. 4

#### CAUTION

CompactFlash Card

In order to protect your C-Series Display and CompactFlash cards from irreparable damage, please adhere to the following:

- $\bullet$ Fit the card the correct way around. DO NOT force.
- $\bullet$ Ensure card door is firmly closed at all times.
- DO NOT use a metallic instrument (e.g. screwdriver or pliers) to aid card removal.
- Follow the correct procedure for removing a card (see below).
- DO NOT remove card during either a read or write operation.

#### How do I insert a CompactFlash card?

- 1. Check that you are using the correct type of card. Raymarine recommend Navionics Chart cards or SANDISK CompactFlash cards.
- 2. Open the chart card door, located on the front left of the display.
- 3. Insert the card as shown, with the lip of the card facing inwards. It should position easily. If it does not, DO NOT force it, check the direction in which the lip is facing.
- 4. Gently press the card home and then firmly click the chart card door shut.

#### How do I remove a CompactFlash card?

#### ... with the unit powered

- 1. Press MENU. The Setup menu is displayed.
- 2. Use trackpad (up/down) to highlight and then (right) to select CF CARD REMOVAL. The system will now complete its checks.
- When instructed to do so, open the chart card 3. door and remove the card.
- 4. Firmly click the chart door shut and press OK twice.

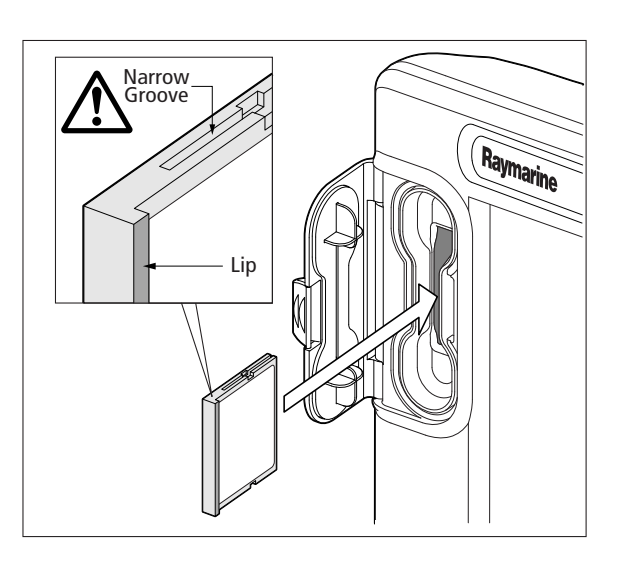

#### ... with the unit powered down

- 1. Open the chart card door.
- 2. Grip the card and pull to remove it from its slot.

D8935\_1

3. Firmly click the chart card door shut.

**More information...** See the 'General Operation' chapter of the Reference Manual.

# What can I see? Understanding the chart Card No. 5 FIND | GOTO | ROUTES | TRACKS |PRESENTATION

# What can I use the chart for?

- Find where you are.
- Interpret your surroundings.
- Place waypoints at specific locations.
- Navigate to a specific point.
- Monitor where you are going.
- Record where you have been.
- $\bullet$ Measure the distance between two points.
- Build and follow routes.
- $\bullet$ Manage and edit routes and tracks.
- Distinguish between fixed & moving objects (radar overlay).  $\bullet$

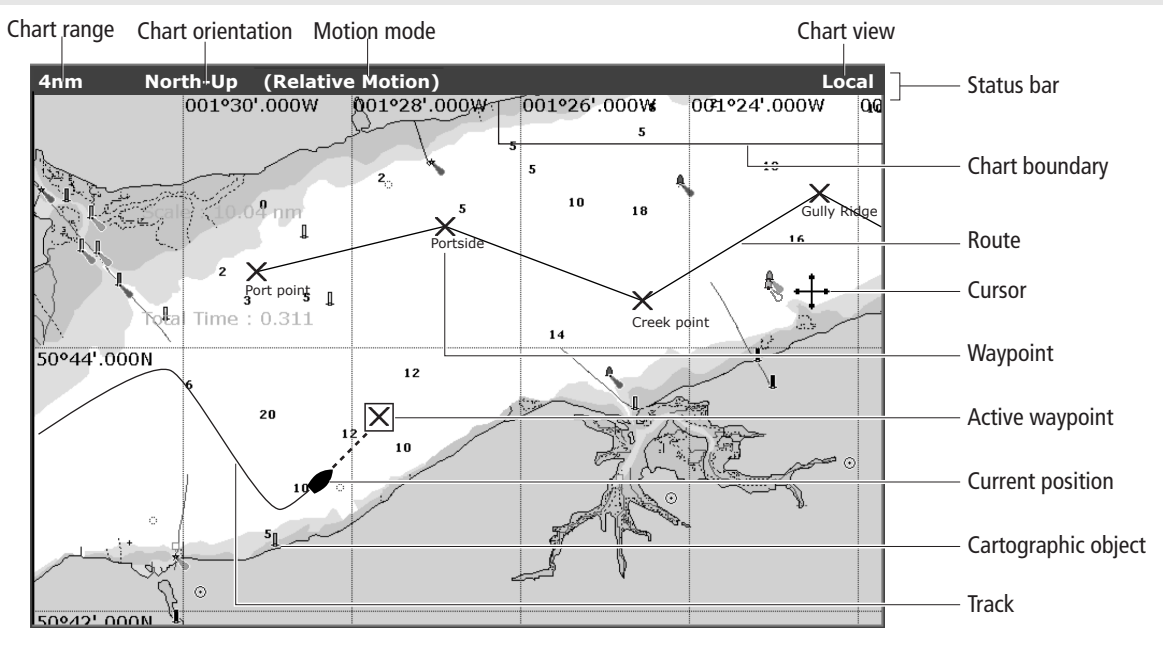

### How do I move around the chart?

#### To change the scale: To pan the chart:

RANGE IN

 $\widehat{\omega}$ 

- Press **RANGE** (OUT) to see a larger area of the chart.
- Press **RANGE** (IN) to see a smaller area in more detail.

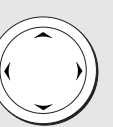

Moves cursor. When cursor reaches window edge, chart pans to a different area.

D6727-4

Press and hold to pan larger areas.

## How do I find where I am on the chart?

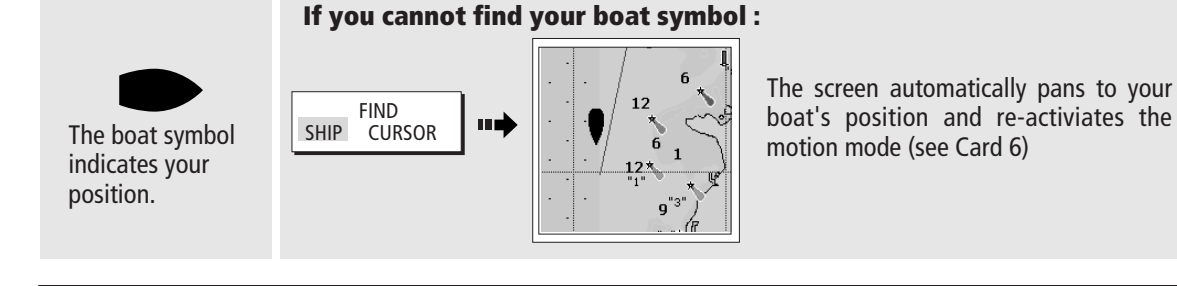

**7** More information . . . See 'Using the Chart' chapter of the E-Series Reference Manual

#### **What can I see?** FIND<br>SHIP CURSOR GOTO **ROUTES TRACKS** PRESENTATION **Using the chart ... Card No. 6**

#### **Viewing detail on the chart**

- Display additional information on a cartographic feature:
- To show/hide individual cartographic features:

To show/hide pre-set cartographic

 $\bullet$ 

features:

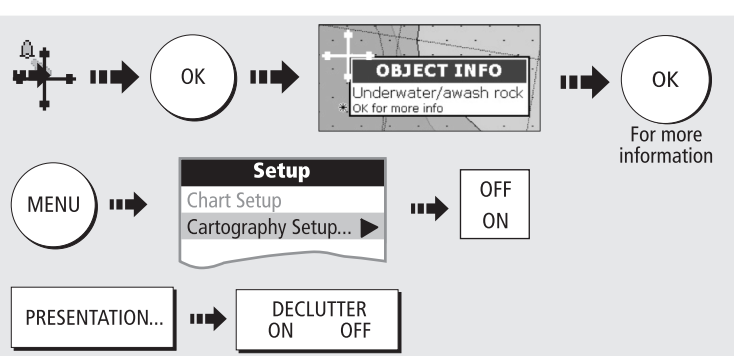

# How do I change the chart orientation?

The **orientation** of the chart refers to the relationship between the chart and the direction you are travelling in. It is used in conjunction with motion mode (see below) to control how your boat and chart relate to one another and how they are displayed on screen. The default mode is **North Up** (N-UP). This displays your chart with true north upwards. As your heading changes the boat symbol moves accordingly.

If desired, you can change the orientation mode to:

- Head Up (H-Up) displays chart with boat's current heading upwards. As heading changes, boat symbol remains fixed
- **Course Up** (C-Up) chart picture stabilized, current course upwards. Boat symbol moves as heading changes.

#### To change the orientation mode:

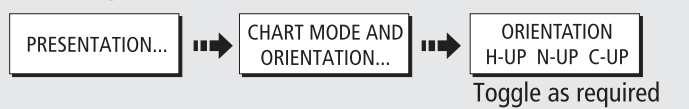

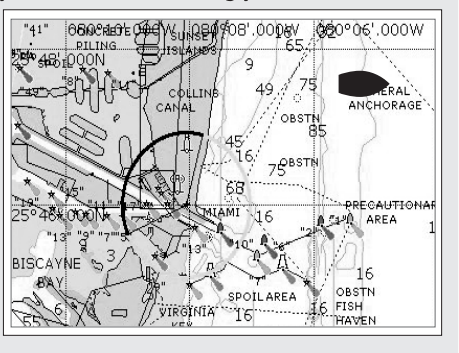

### How do I change how my boat moves on the chart?

How your boat moves on the screen is referred to as the **motion mode**. The default setting for the chart is **Relative Motion.** This means that your boat is fixed on the screen and the chart moves relative to your boat i.e.

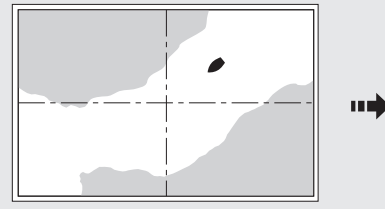

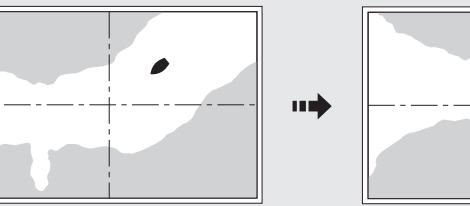

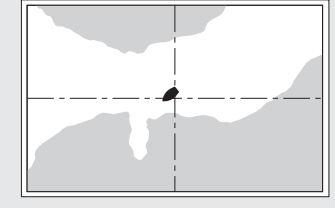

6740\_3

If desired, you can change the motion mode to:

- True (TM) the chart is fixed and the boat moves in true perspective to fixed landmasses on the screen.
- Autorange (AR) selects and maintains the largest possible scale of chart that will display both the boat and the target waypoint This option is not available when radar/charet symchronization is ON.

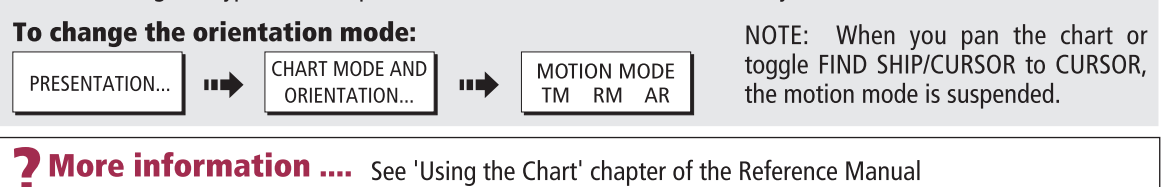

# **What can I see? Displaying additional information**

**Card No. 7** 

### **Viewing object information**

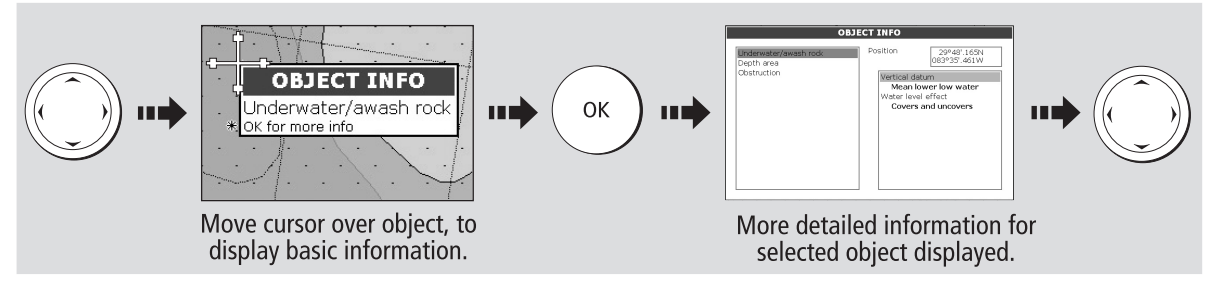

You can now:

- Locate the nearest waypoint, port, port service,  $\bullet$ tidal and current stations, wreck or obstruction, to the selected position.
- Search for a named port.

### **Finding nearby features and services:**

• View detailed data for the selected port, tidal or current station.

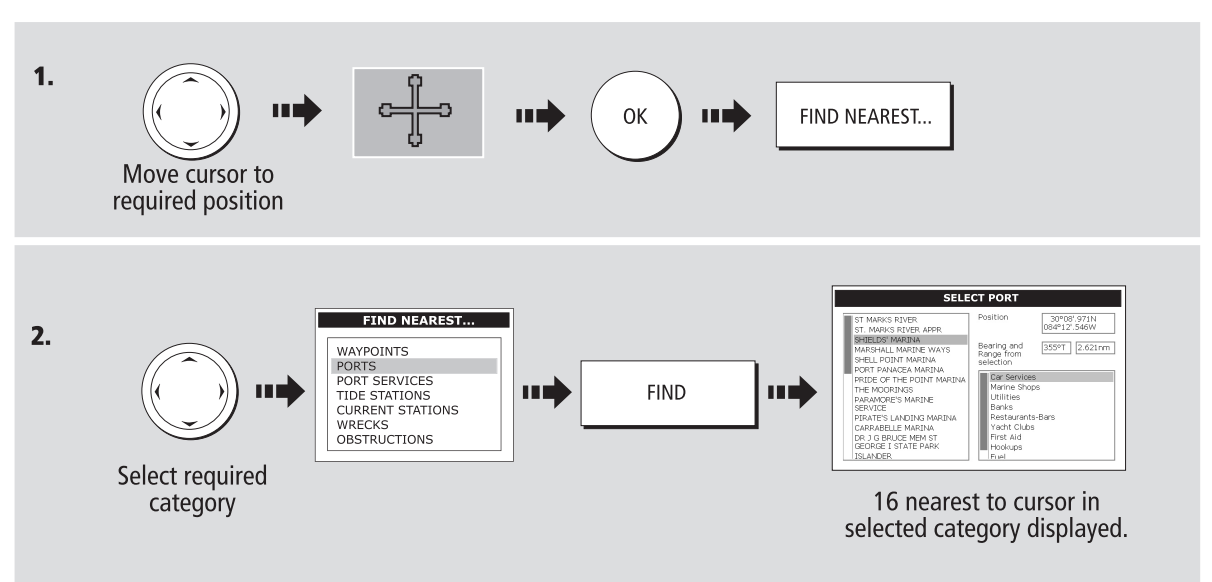

# **Displaying tidal and current details:**

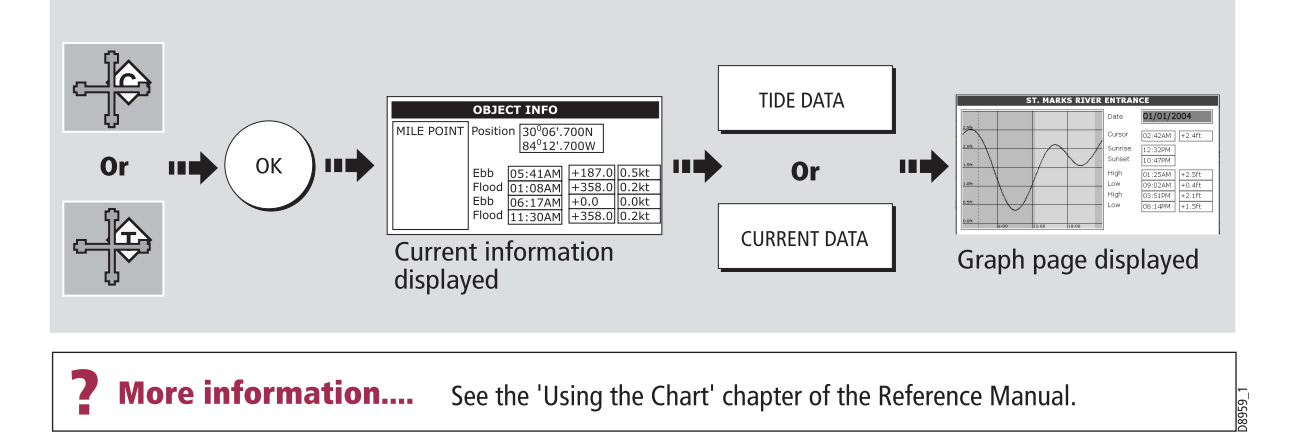

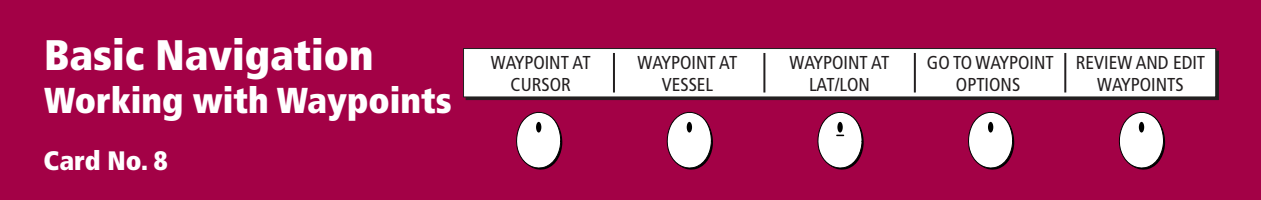

#### What is a waypoint?

A waypoint is a position marked on a chart, radar or fishfinder screen to indicate a site (for fishing, diving etc), or as a position to go to. You can place a waypoint at the cursor position, your boat's position or at a specified position. Waypoints are represented in chart or radar applications as an 'X' (default) and by a vertical line labeled WPT in Fishfinder. Active waypoints are displayed on CDI windows. The details of each waypoint are stored in a waypoint list (1000 waypoints maximum). Waypoints can be renamed, edited, grouped, or erased, as necessary. To make full use of waypoint features, ensure your display is receiving heading and position data. We recommend that you regularly back-up your waypoints by archiving them to a CompactFlash card. Waypoints can also be transferred to another NMEA compatible instrument.

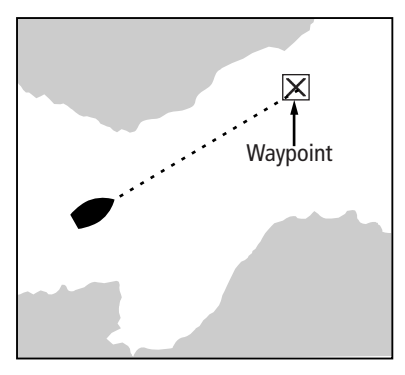

D8937\_1

#### How do I place a waypoint?

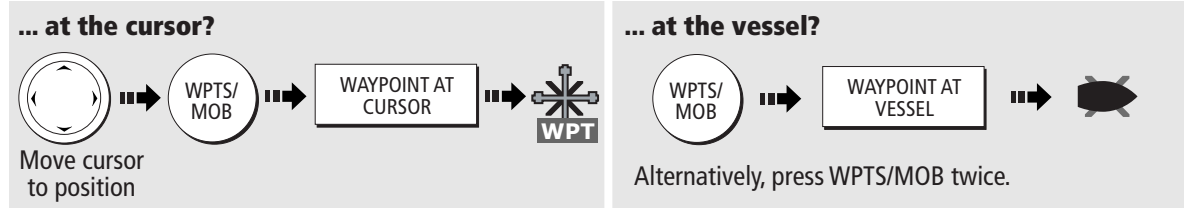

#### How do I navigate to a point?

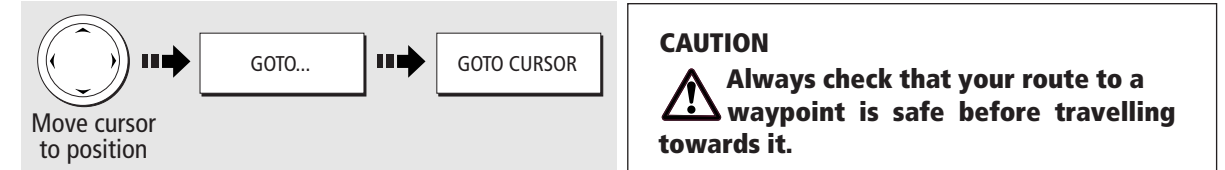

## How do I navigate to a waypoint?

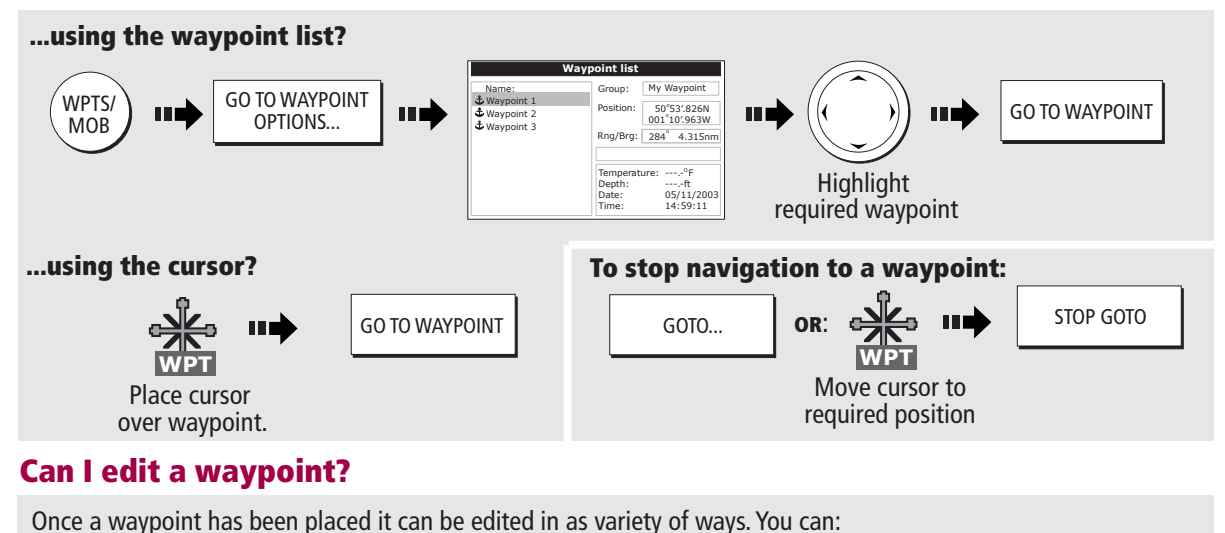

Change the waypoint details  $\bullet$  Move a waypoint.  $\bullet$  Change the default group or symbol  $\bullet$  Erase a waypoint

**7 More information ...** See the 'Working with Waypoints' chapter of the Reference Manual

#### **Basic Navigation** FOLLOW ROUTE BUILD NEW ROUTE SHOW/HIDE **REVIEW AND EDIT ROUTES** OPTIONS **ROUTES** How do I get to a point? **Card No. 9**

#### **What is a route?**

A route is made up of a series of waypoints. These waypoints can either be placed specifically for that route and/or you can use existing waypoints. You can save a route for future use or follow it immediately (Quick Route). Routes are stored in a route list. Routes can be named, edited, erased and archived. After routes have been created you can choose which ones are displayed on your chart.

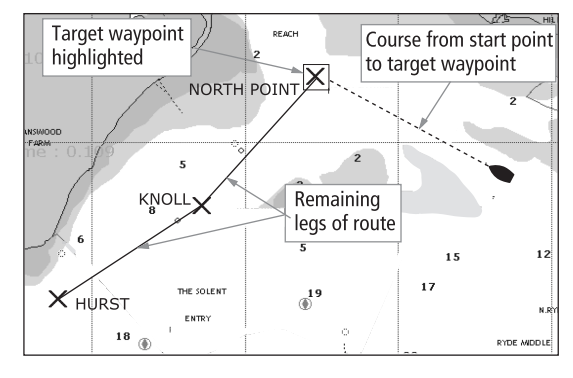

#### How do I build a route by placing waypoints on screen?

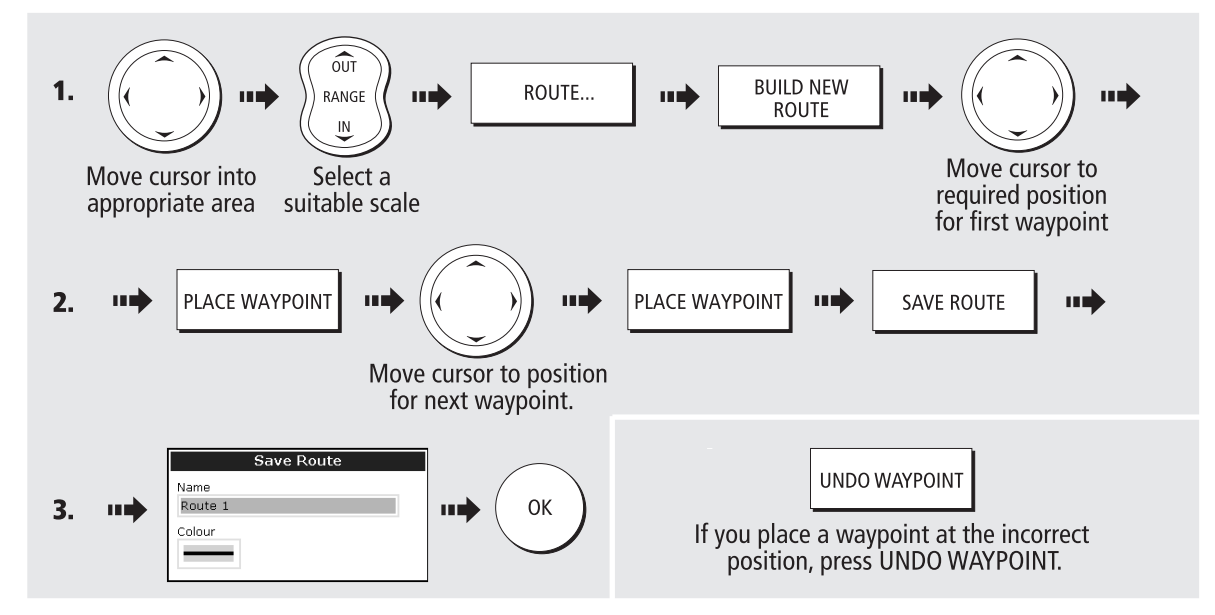

#### **How do I follow a route?**

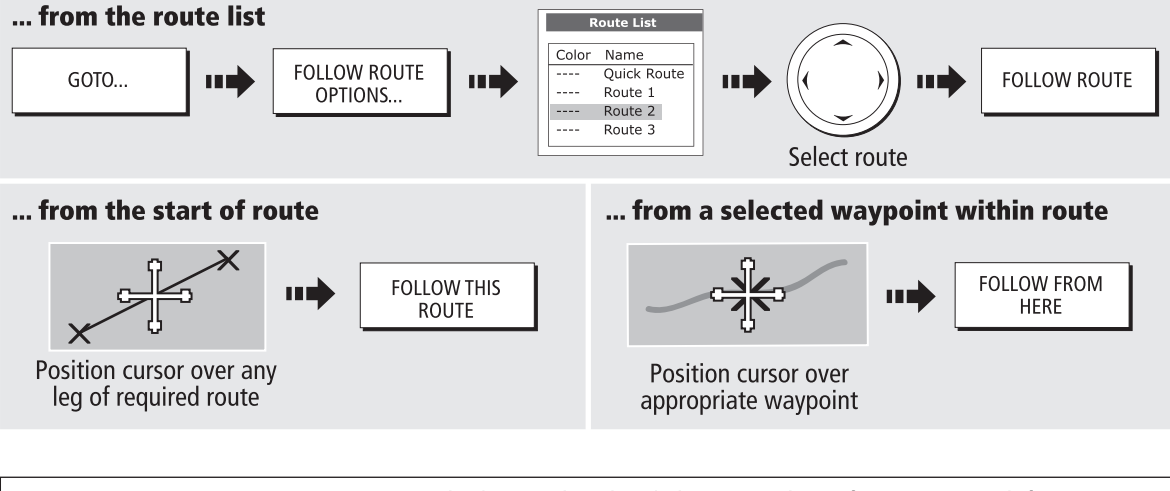

See the 'Using the Chart' chapter in the Reference Manual, for more **More information ....** Information on routes.

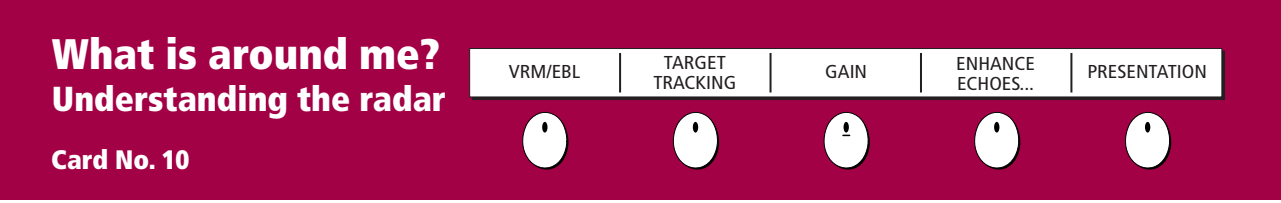

#### What does the radar show me?....

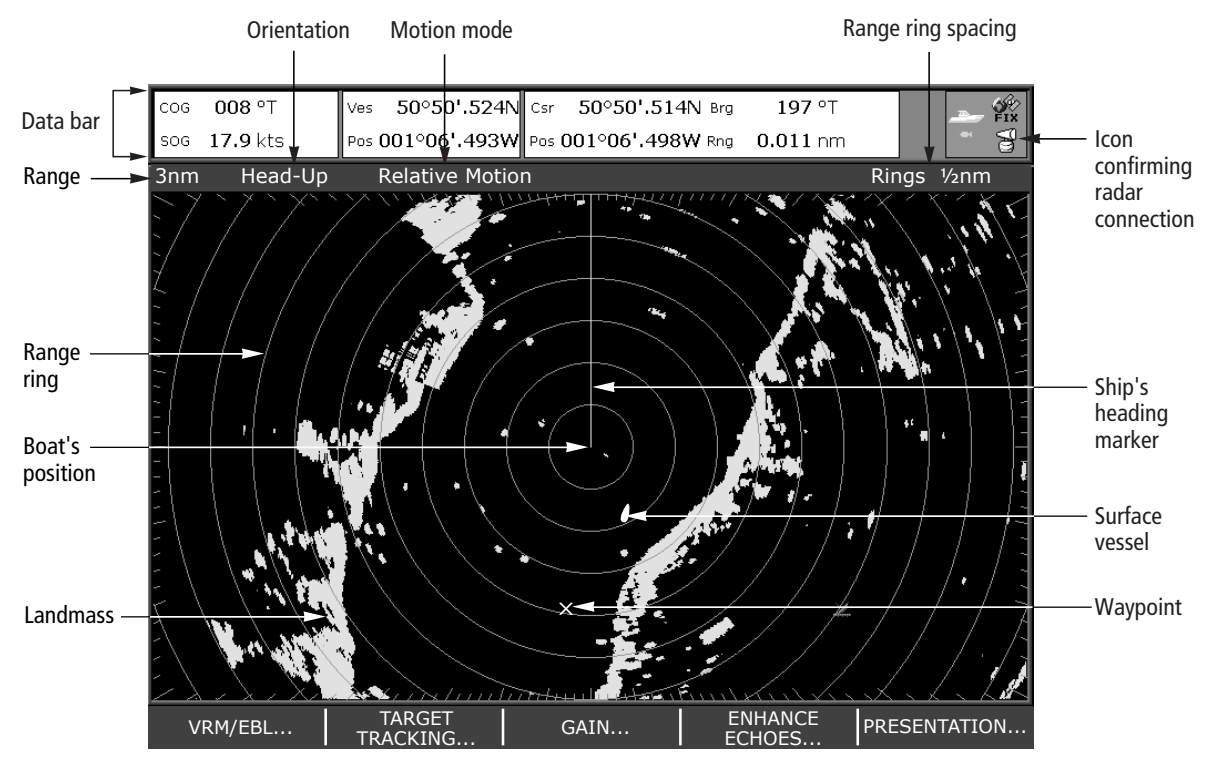

Typically your boat's position is at the centre of the display, and its dead ahead bearing is indicated by a vertical heading line, known as the Ship's Heading Marker (SHM).

Remember that the radar picture may vary from visual observations that you make; a nearby small object may appear the same size on the screen as a distant large object. However, with experience the approximate size of different objects can be determined by the relative size and brightness of the echoes.

#### How do I measure distances, ranges and bearings with the radar?

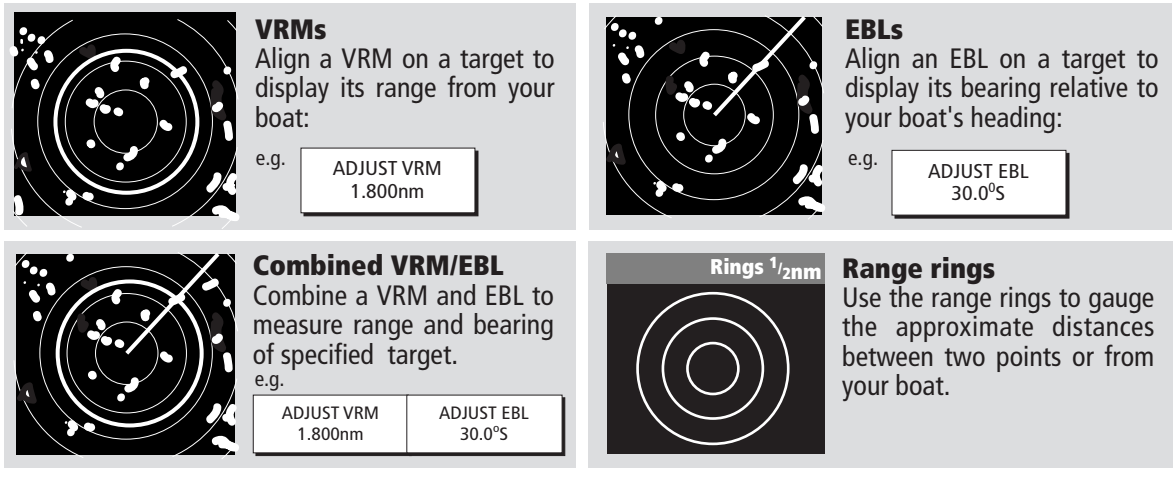

Note: Range/bearing also displayed when VRM/EBL selected with the cursor.

**More information ...** See the 'Using the Radar' chapter of the Reference Manual

D8939-3

#### **What is around me? TARGET** ENHANCE VRM/EBL PRESENTATION GAIN **TRACKING ECHOES Avoiding a collision**  $\underline{\bullet}$ **Card No. 11**

### How can the radar help me avoid a collision?

You can set up your C-Series Display to sound an alarm when anything comes within a pre-set range of the boat. These quard zones allow you to take any necessary action to avoid a collision.

#### **Guard zones**

A sector or circular zone fixed with respect to the Ships Heading Marker (SHM). If the SHM moves, or the centre is offset, or the range scale changes, the zone moves accordingly.

### What does a guard zone display?

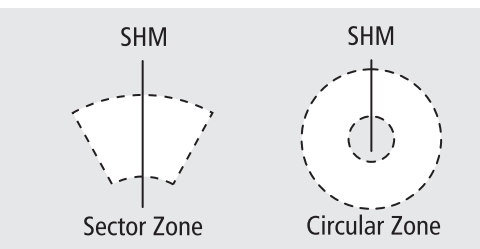

#### **IMPORTANT**

A quard zone:

- Will only operate when a whole zone is displayed on screen, or displayed by offsetting the centre.
- Is inactive for 10 seconds after it is placed or resized, to avoid inappropriate alarms.

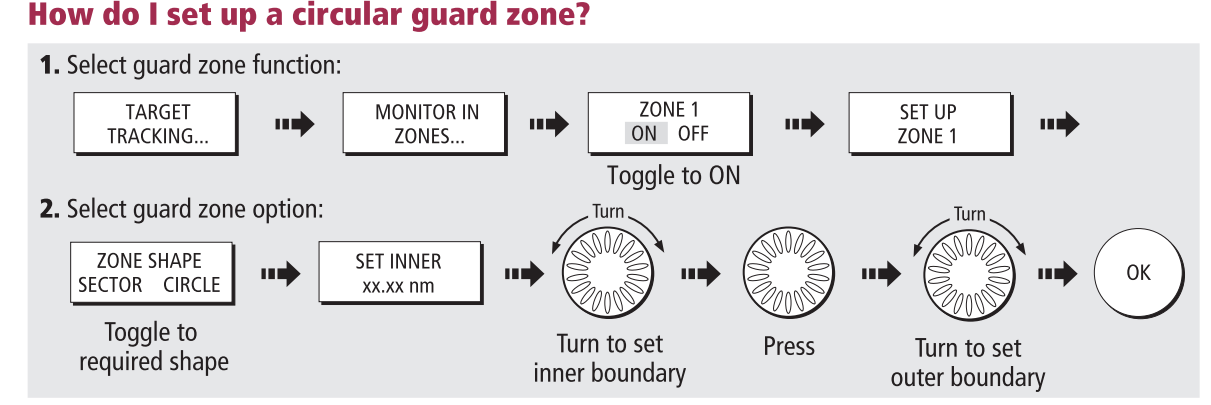

### How do I distinguish between fixed and moving objects?

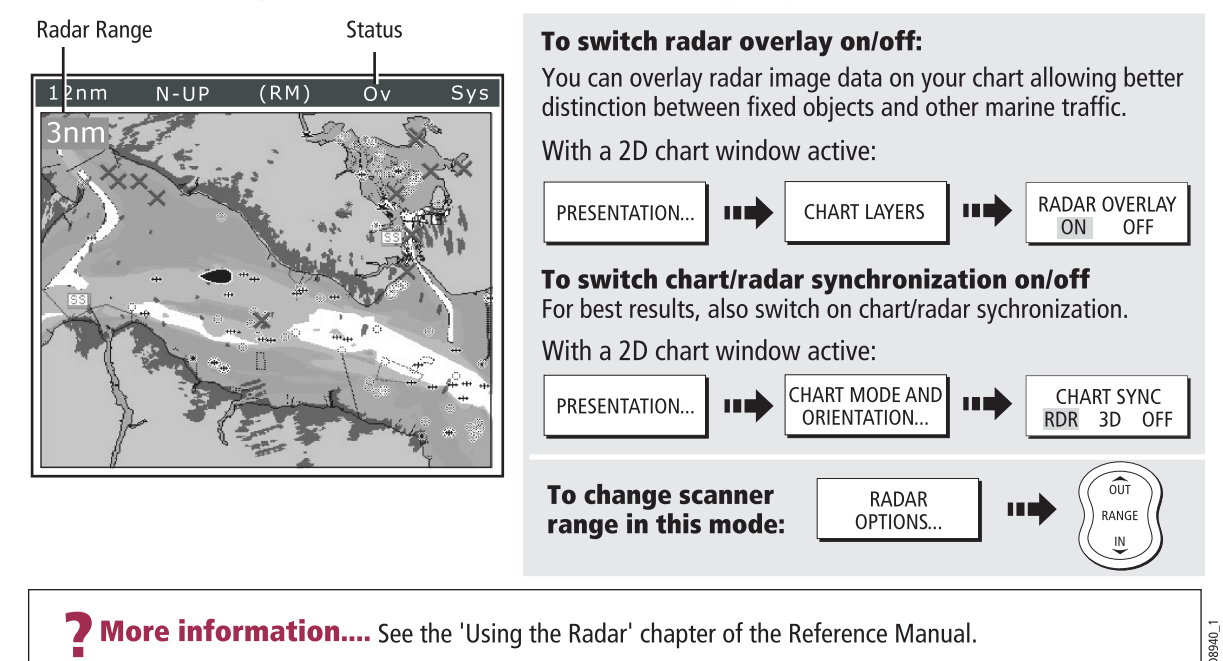

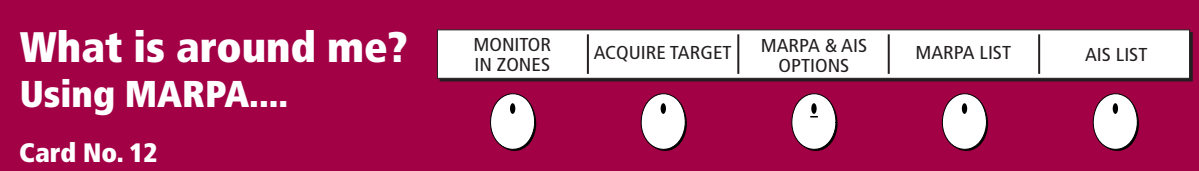

#### What is MARPA?

Mini Automatic Radar Plotting Aid (MARPA) functions are used for target tracking and risk analysis. MARPA improves your standards of collision avoidance by obtaining detailed information for up to 10 targets, and provides continuous and rapid situation evaluation.

MARPA tracks the selected targets and calculates target bearing, range, true speed, course, Closest Point of Approach (CPA), and Time to Closest Point of Approach (TCPA). Each tracked target can be displayed with a CPA graphic depicting the approximate target speed (vector length) and course (vector direction). Alternatively, move the cursor over the target to display the range and CPA. You can now access bearing and speed. Each target is continually assessed. An alarm sounds if a target becomes dangerous or lost.

NOTE: For MARPA to operate, fast heading data is required.

#### How do I set up the MARPA functions?

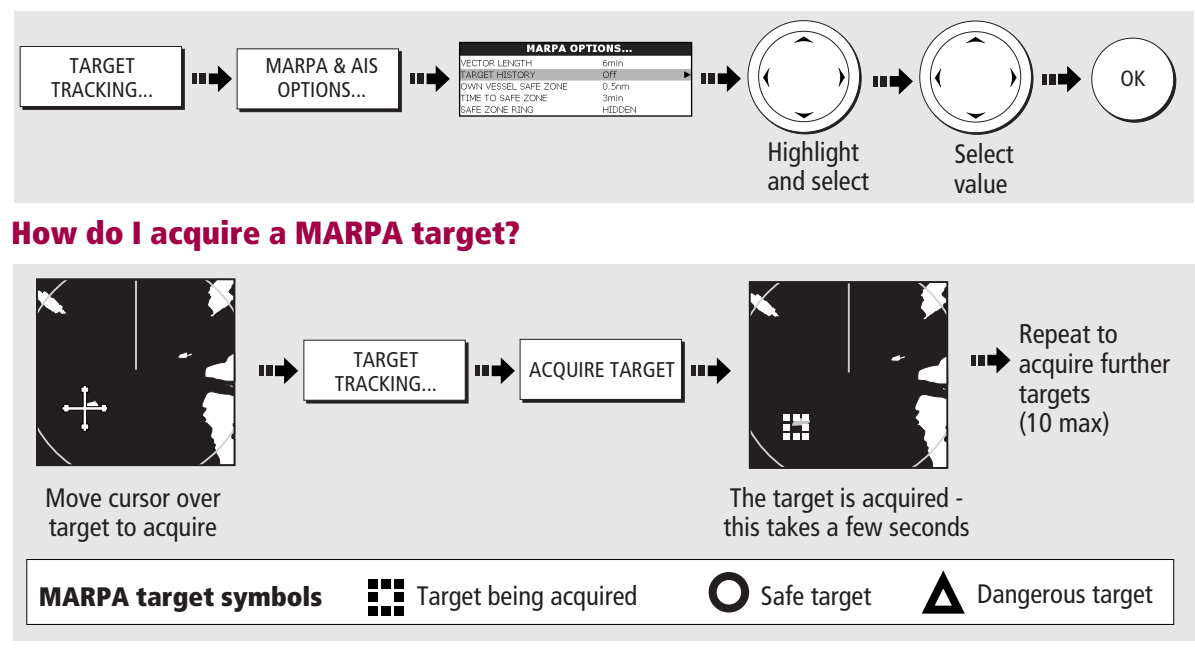

#### How do I view details of MARPA targets?

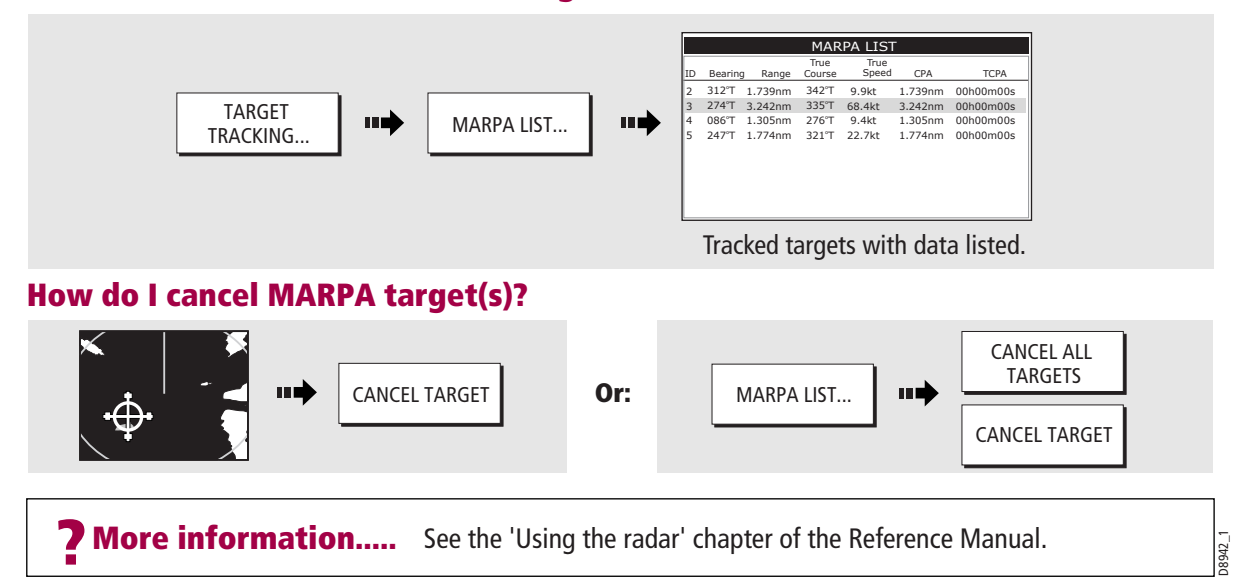

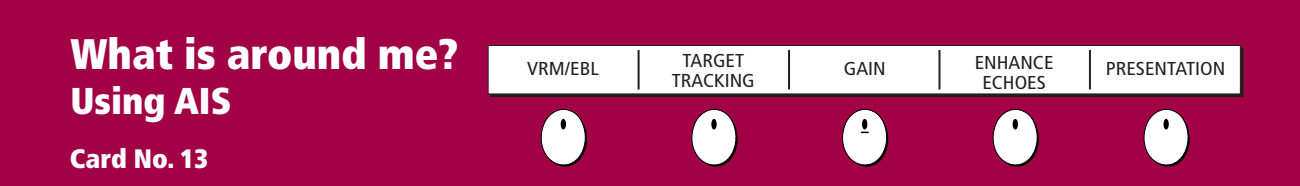

#### What is AIS?

AIS uses digital radio signals to broadcast 'realtime' information between vessels and shore based stations via dedicated VHF frequencies. This information is used to identify and track vessels in the surrounding area and to provide collision avoidance data. AIS will augment your radar application, as it can operate in radar blind spots.

In order to use the AIS feature, you will need a GPS and compass for timing and position information together with data from a suitable AIS receiver.

#### How do I display AIS?

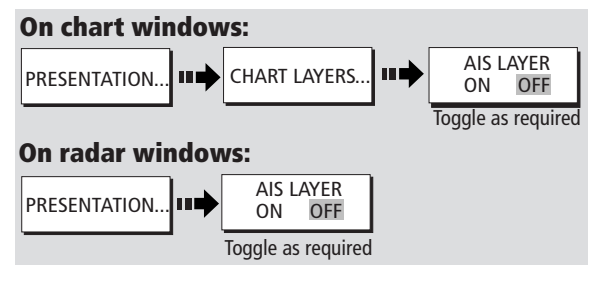

#### How is AIS data displayed?

The AIS system displays other AIS equipped vessels in the surrounding area as targets overlaid on a chart or radar window. Up to 100 targets are displayed and are scaled according to the size of the vessel. A vector indicates the direction of travel of the vessel. As the vessel's status changes, the symbol for the target will change accordingly.

You can view detailed AIS data, safety critical target information, alarm messages (ALR) and safety related messages (SRM). You can also set up a safe zone.

## How do I view target information?

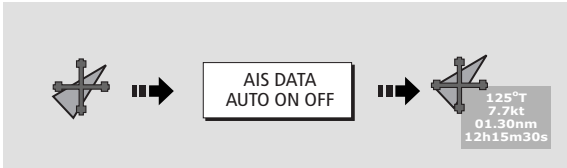

### How do I view detailed AIS data?

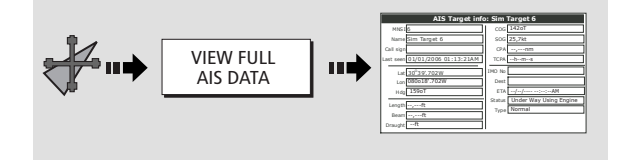

#### AIS target symbols

#### Sleeping target

 Target not activated, dangerous or lost.

#### Activated target

- Target activated i.e.AIS vector displayed.
- Vector line (optional) shows predicted distance travelled within given time.

COG/SOG vector

**Heading** 

AIS

Direction of turn

#### Selected target

- Target selected with cursor.
- Can activate the target and view detailed data.

#### Dangerous target

- Targets within specified distance (CPA) or time (TCPA).
- Dangerous target alarm sounds and target flashes.

#### Uncertain target

• Calculated CPA/TCPA value uncertain.

#### Lost target

- When signal of a dangerous AIS target not received for 10 seconds. Target orientated in COG or CSE
- direction as appropriate.

#### Alarm sounds and target flashes

#### WARNING:

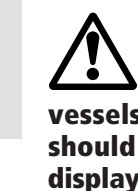

Smaller vessels do not have to be fitted with AIS and whilst it is mandatory for larger commercial vessels to carry AIS, its use is not. You should not assume that your AIS will display ALL vessels in your area.

D8941\_1

? More information.... See the 'AIS' chapter of the reference manual for data classes and how to customise this feature.

# Where am I? Monitoring a course....

Card No. 14

#### How do I monitor my course?....

- Your course is shown on the chart application whilst motion mode is active.
- Using COG and heading vectors (Press DATA CHART VECTORS COG/HDG VECTORS).
- Use the Course Deviation Indicator (CDI). With your display receiving accurate heading and position information, you can monitor your course and accurately steer to a target waypoint.

#### What does the CDI show me?....

The CDI gives a graphical representation of your boat's course. This 'rolling road' format represents a width of sea equal to the Cross Track Error (XTE) limits that you have specified in the Setup menu. As you travel towards the target waypoint, the checkered pattern moves down the screen to simulate movement at a rate proportional to your boat's speed.

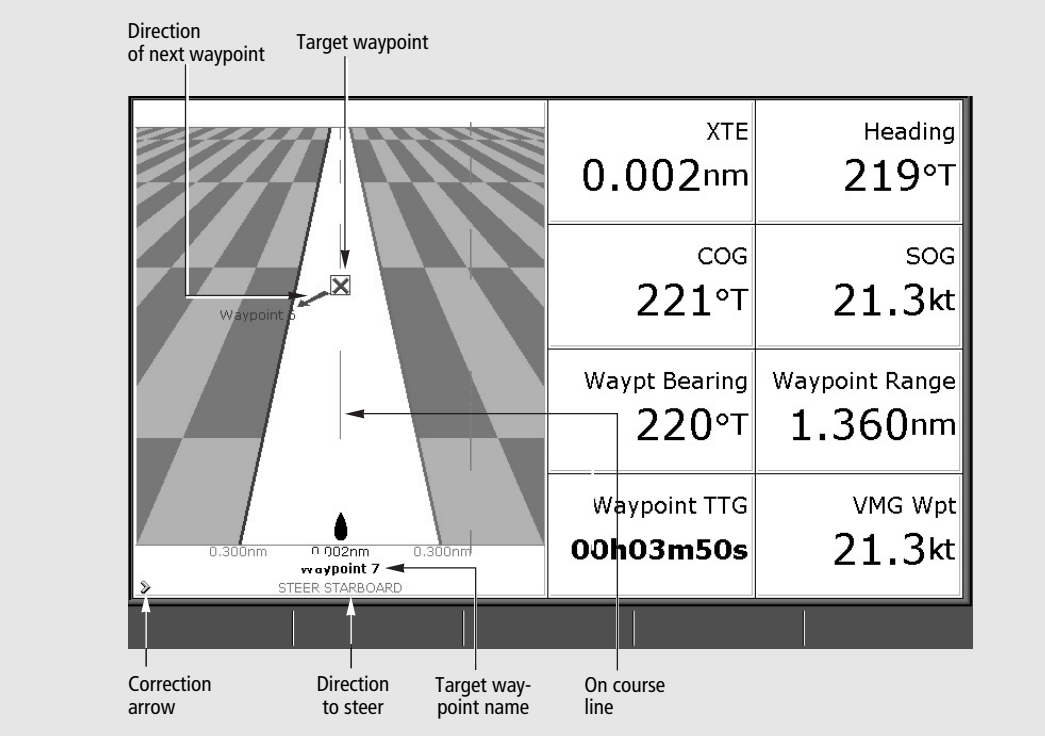

#### What do the steering instructions tell me?

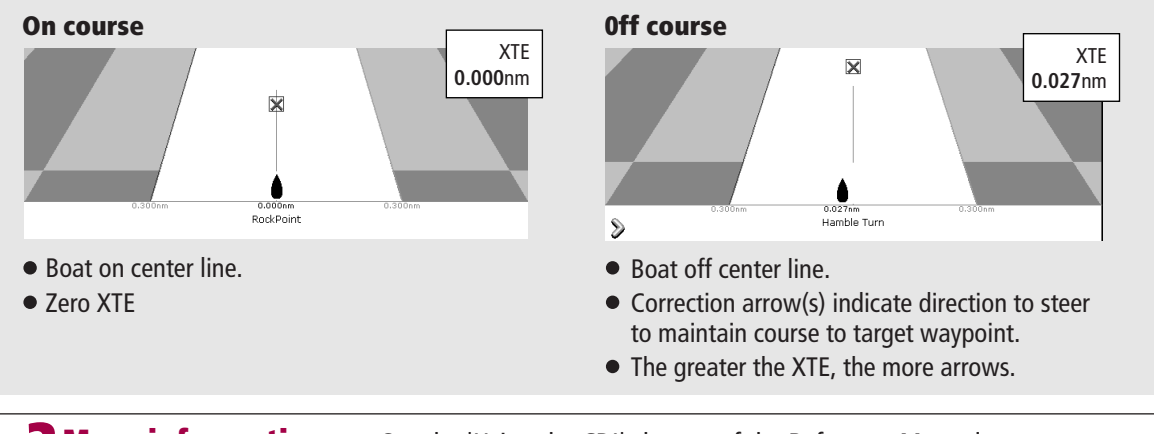

**7 More information ...** See the 'Using the CDI' chapter of the Reference Manual

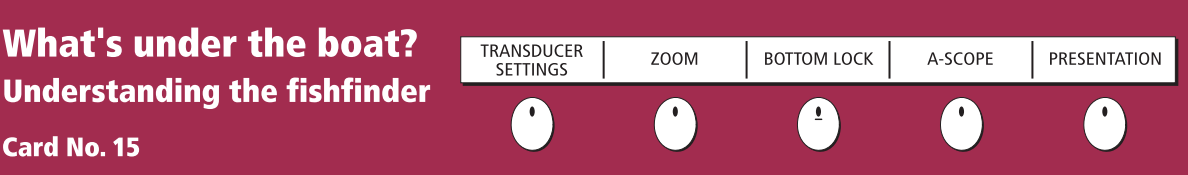

#### **What's under the boat?**

The fishfinder application, when connected to a suitable Digital Sounder Module (DSM) and transducer, will help you to see fish, bottom structure and underwater obstructions. The image scrolls from right to left at an automatically selected range and frequency to provide a record of the echoes seen. You can mark with a waypoint any positions of interest that you may wish to return to. These waypoints are added to the waypoint list and can be used by other applications.

#### What can I see on the screen?

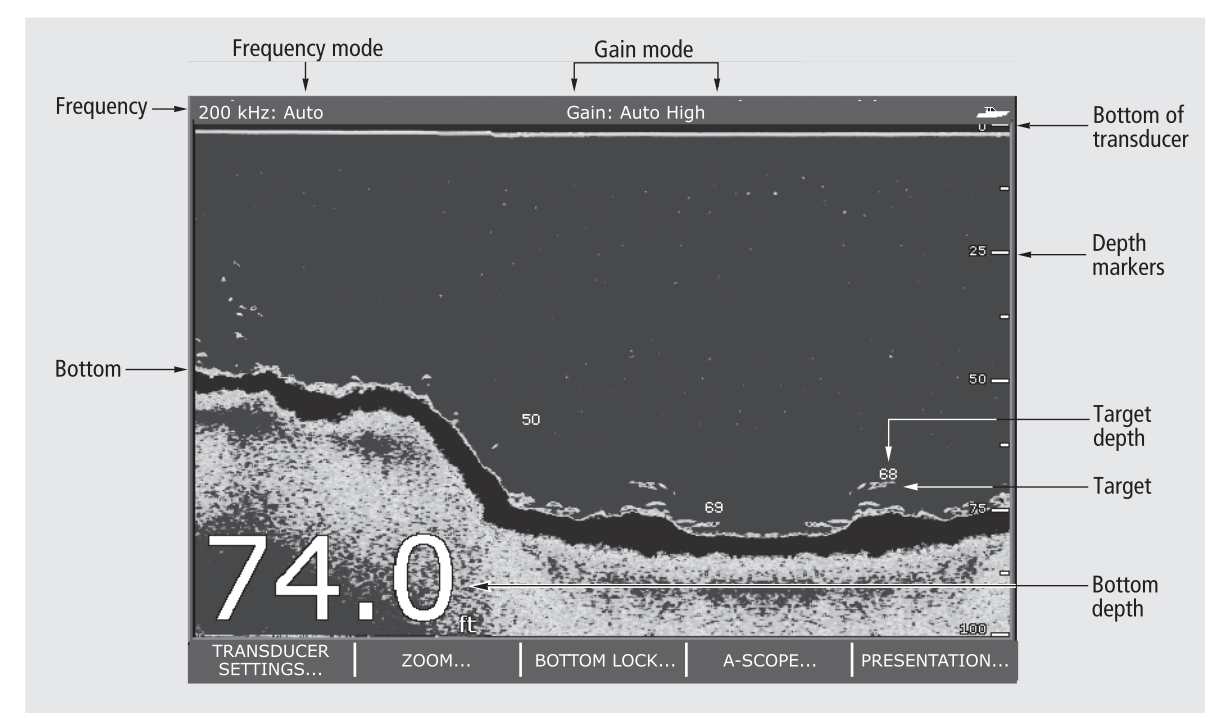

#### **How do I interpret the bottom?**

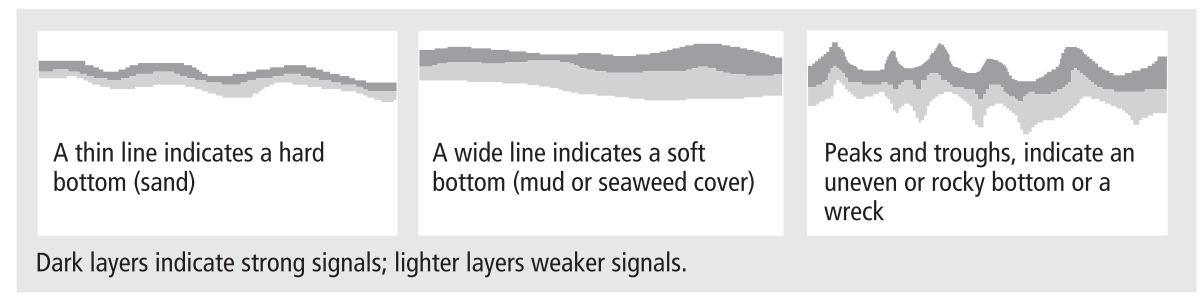

#### **What influences target display?**

The shape and size of echoes indicating targets, is influenced by a combination of:

- Boat speed flatter at slower speeds
- Target depth larger near the surface
- Transducer frequency broader at lower frequencies
- Target size larger targets return larger echoes

**7 More information.....** See the 'Using the Fishfinder' chapter of the Reference Manual.

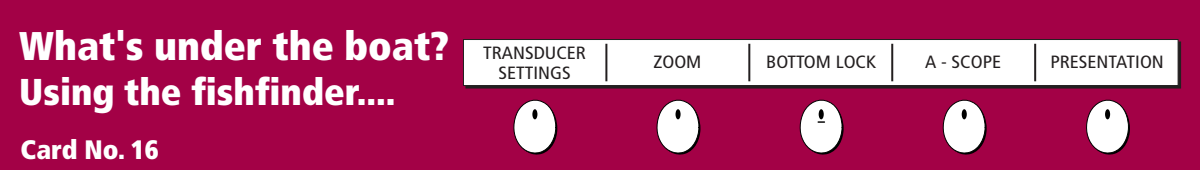

#### How do I change the range or shift the image?

Your system automatically adjusts the display depth range, selecting the shallowest depth that keeps the bottom on the lower half of the window. You can however, set this manually if required and move the image within the selected page up or down. Using the range controls will affect all fishfinder windows.

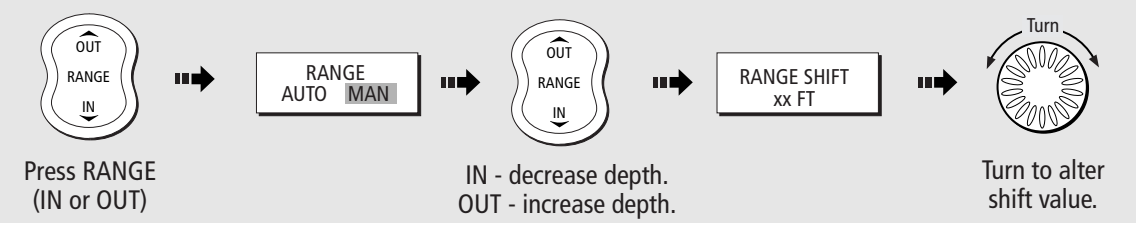

#### How do I change the operating frequency?

Auto mode - automatically selects 50 kHz or 200 kHz. This is the default mode.

#### Manual (MAN) - Single or dual

- 200 kHz for maximum definition in shallow water.
- 50 kHz for maximum depth penetration in deep water.

 $\bullet$ 

Both - 200 kHz & 50 kHz displayed simultaneously. Only available if FREQ MODE set to DUAL.

D8945\_1

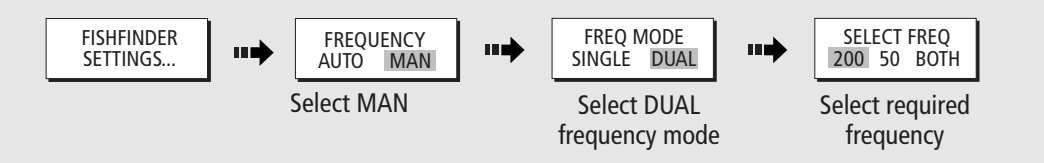

#### How do I change the gain mode?

The system automatically adjusts the gain control to display the sharpest image. If required, you can select the gain level to suit your fishing mode:

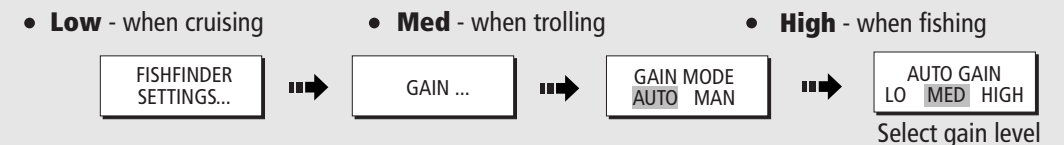

To define the gain mode still further, select manual gain mode and then adjust the level using the rotary control.

#### How do I zoom in on an area of the screen?

To see more detail of the bottom structure, target images etc, zoom in and enlarge a portion of the image. Zoom

• On - zooms fishfinder image • Split - displays zoomed image and standard fishfinder image simultaneously.

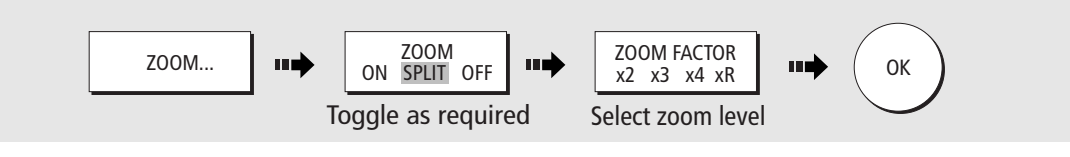

**7 More information....** See the 'Using the Fishfinder' chapter of the Reference Manual.

# Monitoring data and engines **• Navtex**

Card No. 17

#### How do I monitor data?

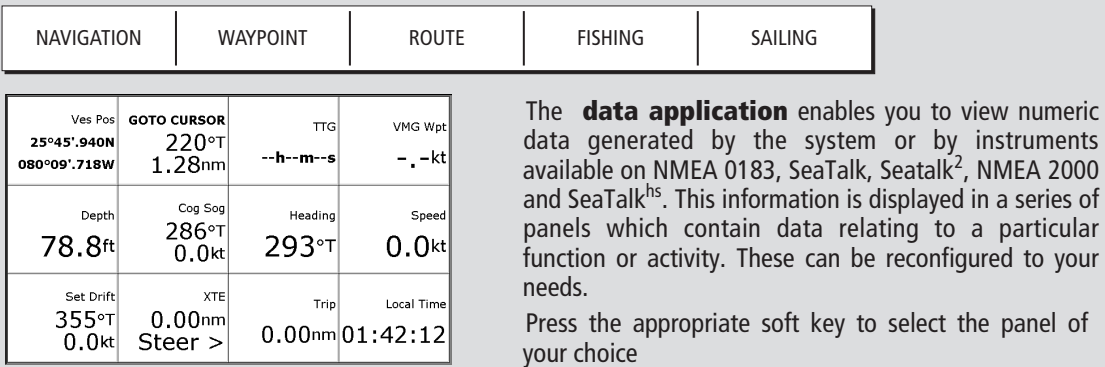

### How do I monitor the engine(s)?

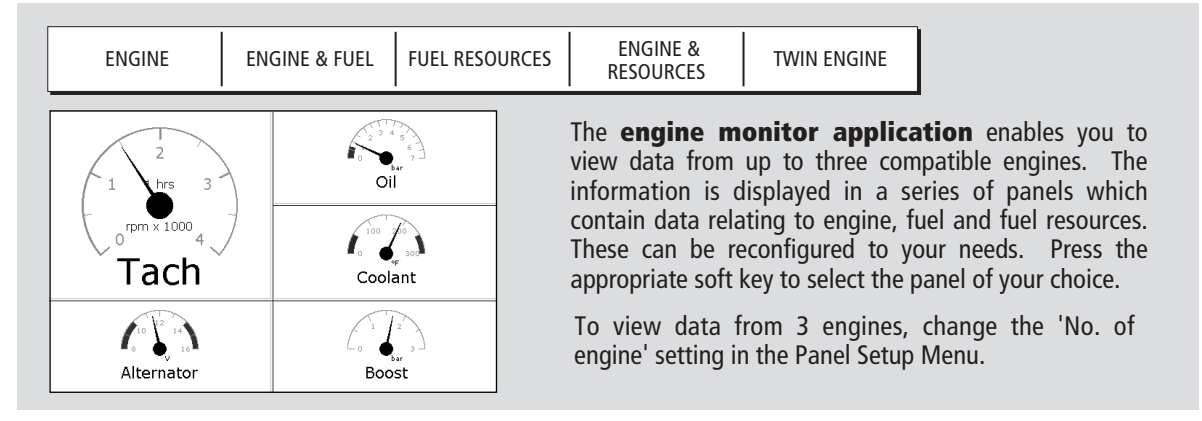

panel of

#### Navtex

If connected to a Navtex receiver, you can use your display to view weather forecasts and marine warnings. Details of these alerts are displayed whenever an incoming message is received for the alert categories you have specified. After you have read the message you can either erase it or save it to the database (100 maximum). To select the alert categories or to sort the message list, refer to the 'Weather (Navtex)' chapter of your Reference Manual

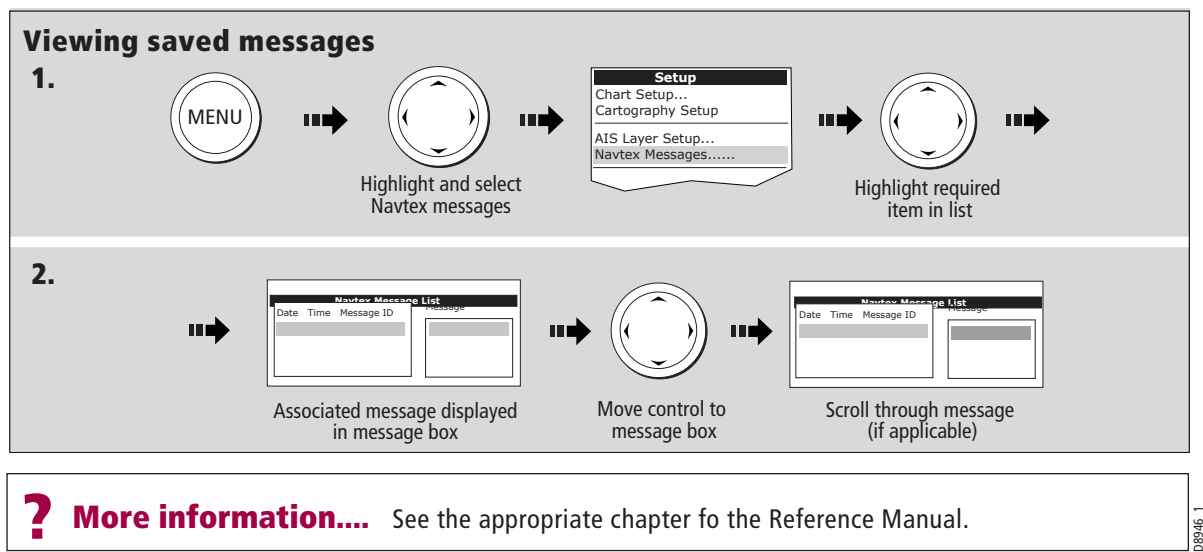

**Raymarine Ltd**

Quay Point Northarbour Road, Portsmouth, Hampshire England PO6 3TD +44 (0)23 9269 3611 www.raymarine.com

**Raymarine Inc .** 21, Manchester Street, Merrimack, NH 03054-4801 USA 1-800-539-5539 www.raymarine.com

Document No 86090\_4.

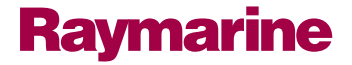

D6826\_4